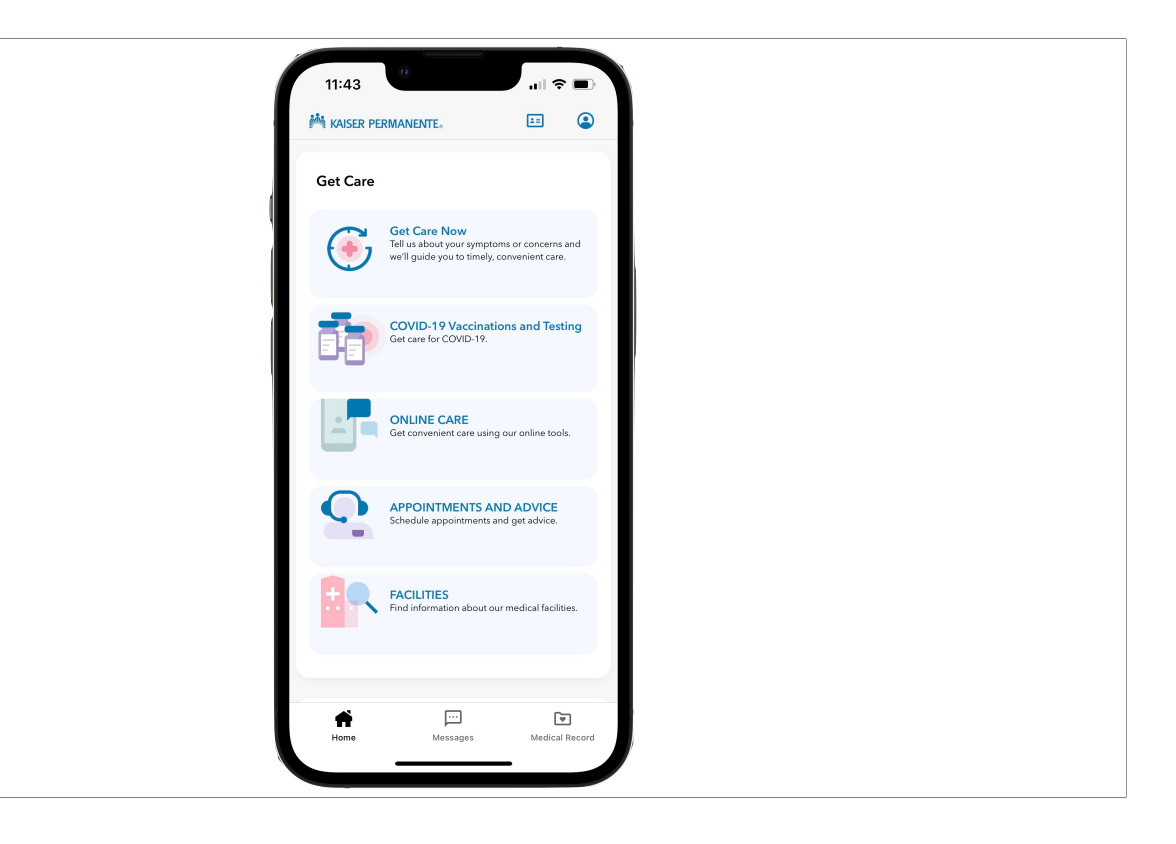

This presentation shows how to put a membership card into your Apple Wallet.

For this example, we will use the KP App from Kaiser Permanente medical to add a Kaiser health plan card to the Apple Wallet on iPhone.

When you first open the KP App, you are shown a welcome screen which offers these choices. Though none of them appears to be about your Kaiser membership card…

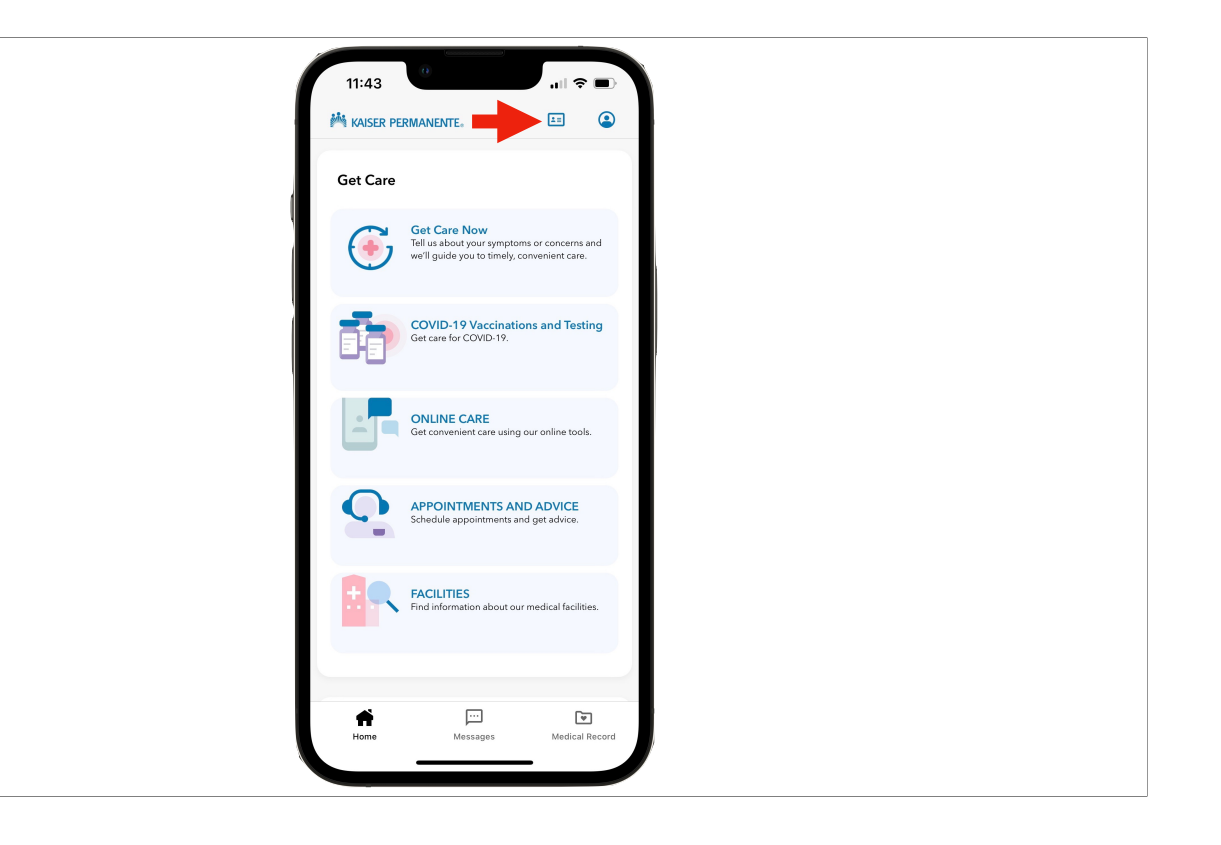

The tiny icon near the top border of the screen represents your card. So click on it…

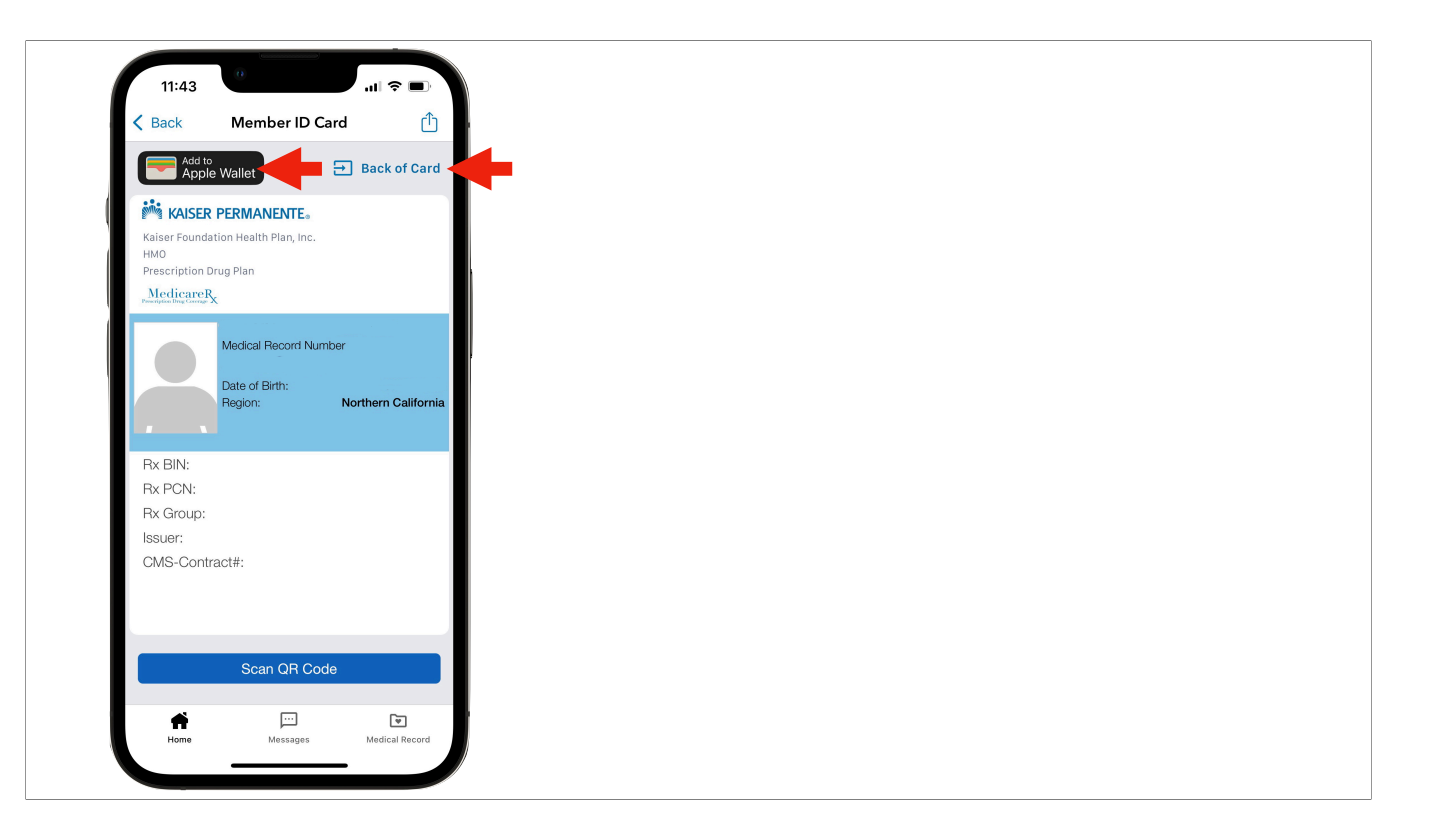

And a screen about your membership information appear, along with a button to Add your Kaiser card to your Apple Wallet.

NOTE: This button might not appear if you don't have the Wallet App installed on your iPhone. While Wallet comes on all iPhones, some people remove it early in their iPhone use if they do not anticipate using ApplePay.

You can re-download the Wallet from The App Store and then restart the KP App and come back here to get your card.

Also on this screen, the information on the Back of your Kaiser Card can be viewed by again tapping the tiny Card button icon.

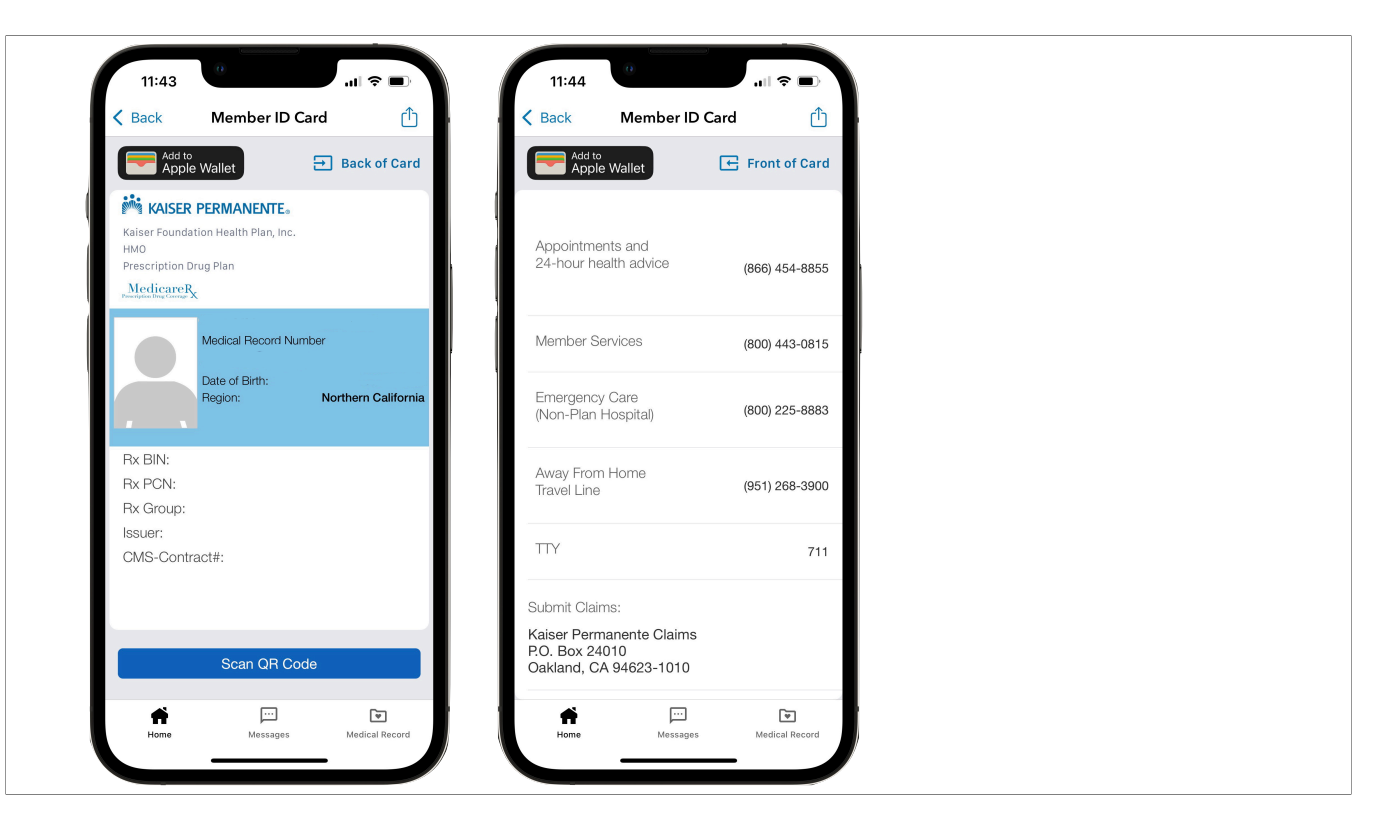

This brings up the contact information for members to use for various services. It also has the button to add your Kaiser Card to your Wallet. You don't need to add you Card from more than one place, as the Wallet version includes all of the information.

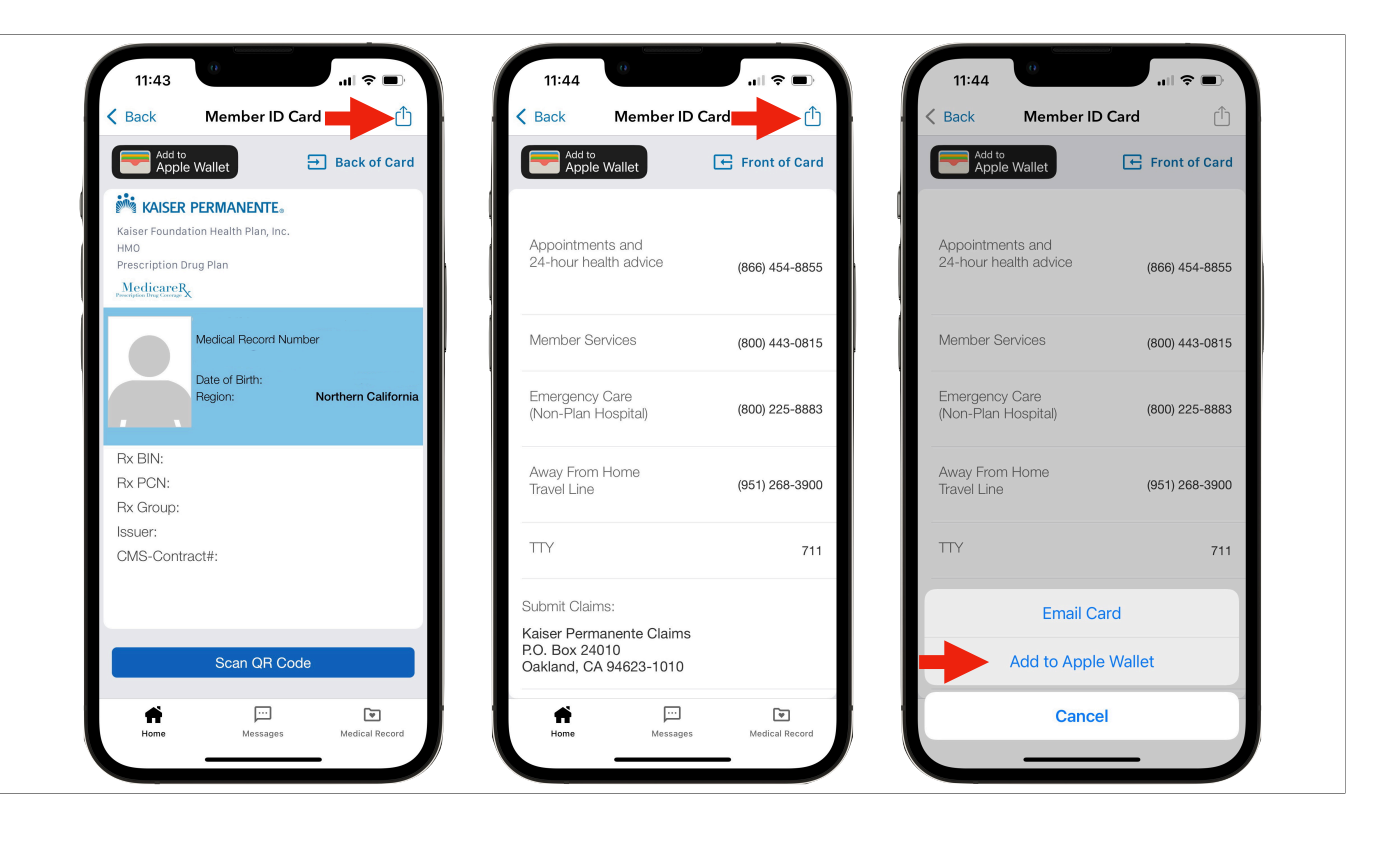

Another way to add your Card to the Wallet is via the Share button on either Card screen.

This brings up a popup dialog in the lower area of the screen.

Click the Add to Apple Wallet button in the popup as another way to add your card.

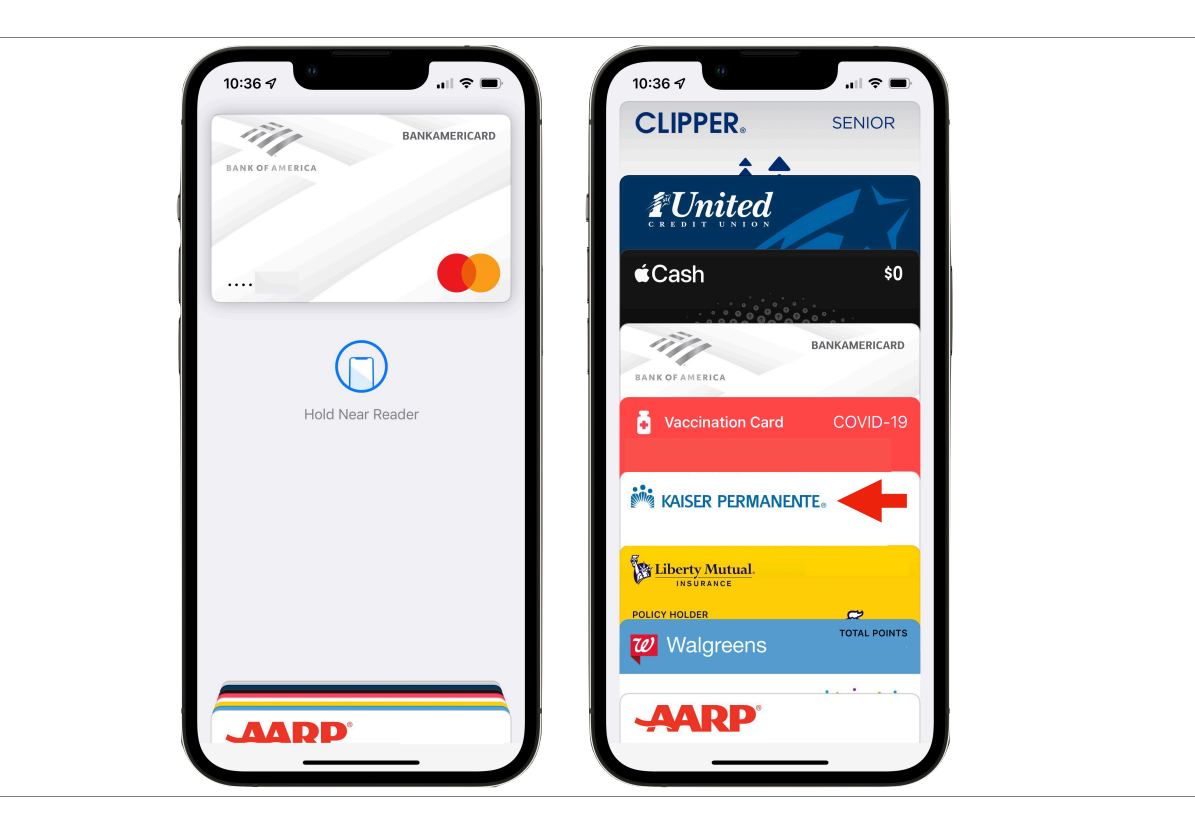

Now let's go into the Wallet App. If you double-tap your power button, you may get a Wallet view like this, as if it's looking for a terminal to make a payment.

If you tap on the tightly-packed row of cards at the bottom edge of the Wallet, your existing card in the wallet spread out for you to pick the one you want.

Clicking on the Kaiser card brings up that card

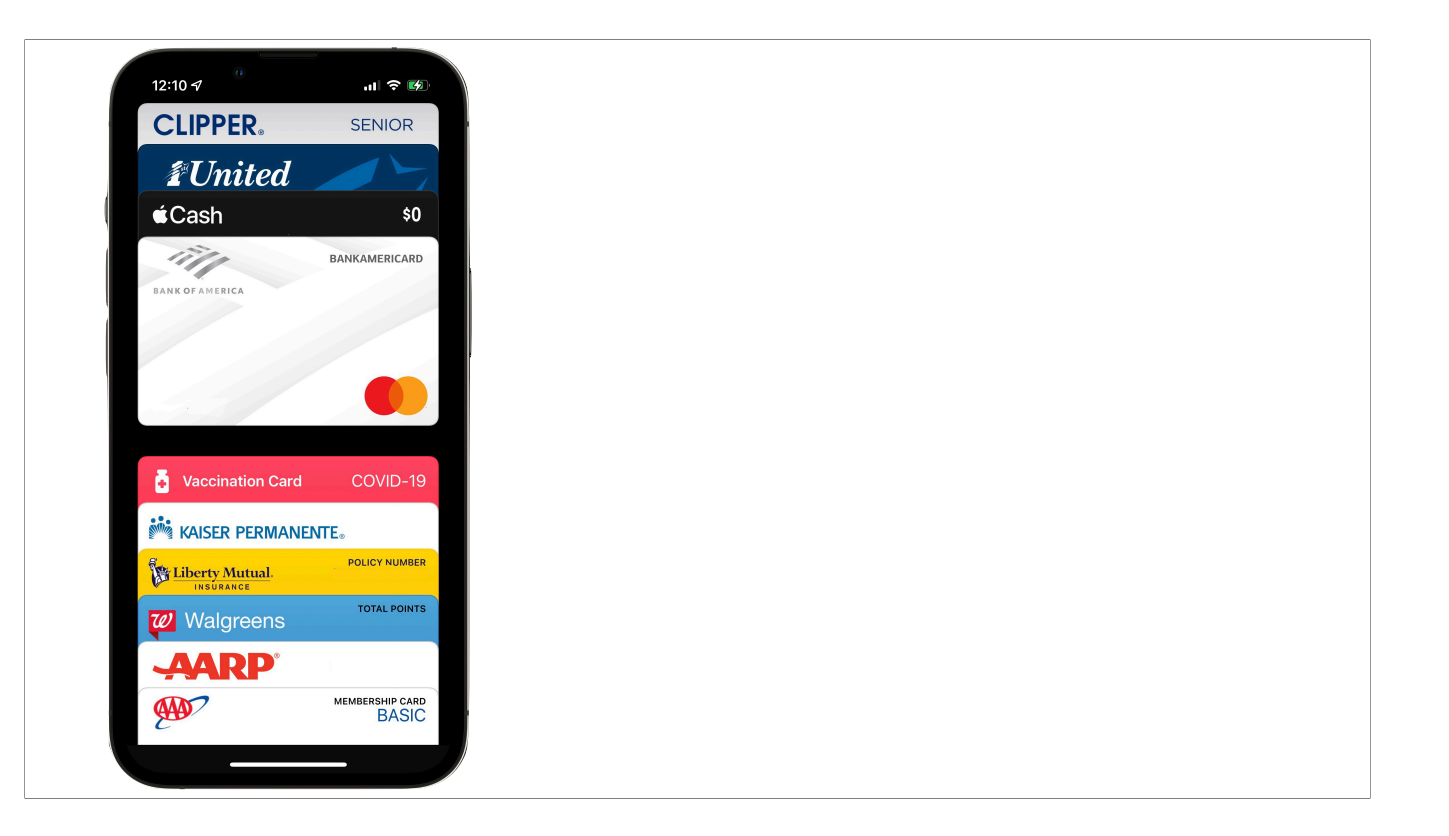

If you just open the Wallet App from the home screen, the cards are spaced differently than if you use the side button, but they are all there in the same order.

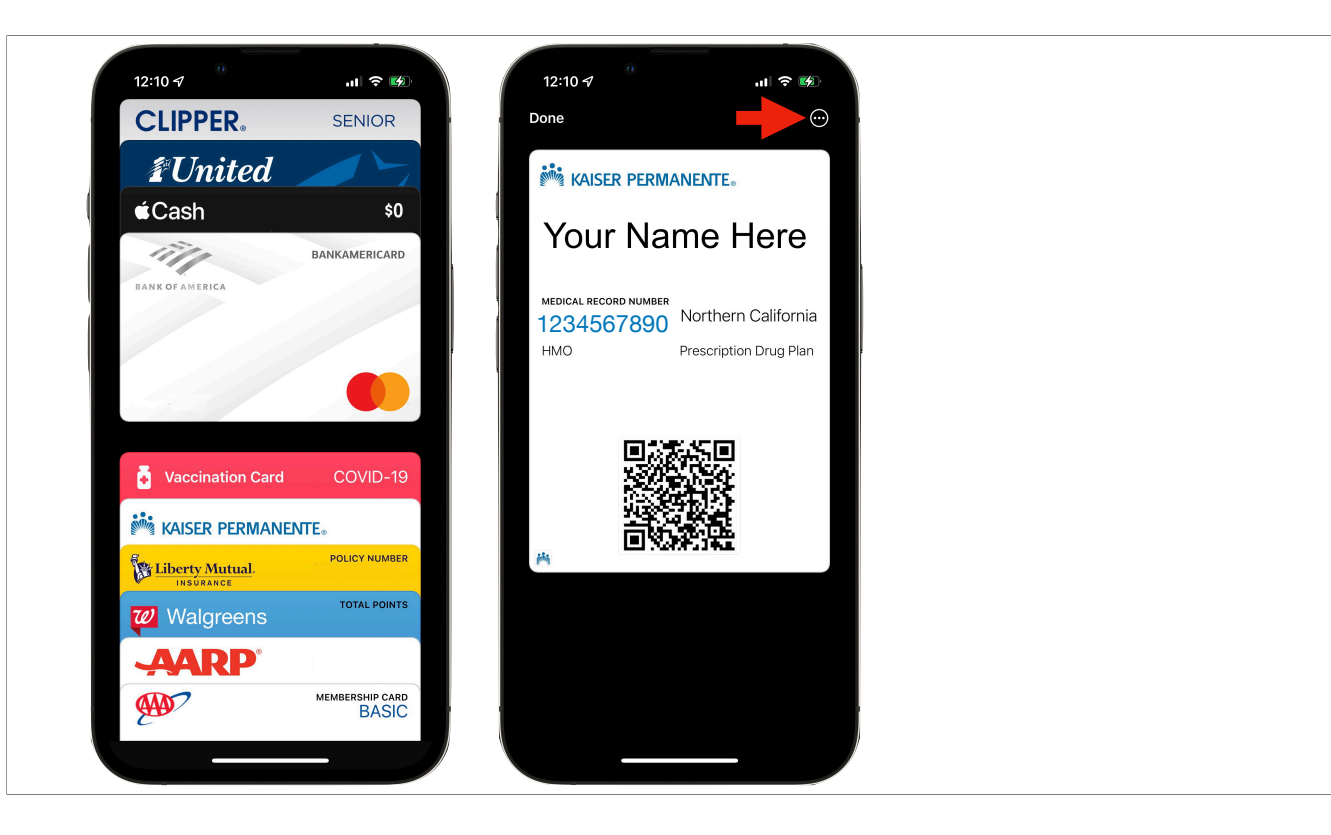

When you tap on the Kaiser card, it opens up to show your name, Kaiser membership number, and a QR code this can be scanned at any Kaiser facility to verify your membership, such as for appointment checkins.

If you click on the More button at the top right of the card detail screen...

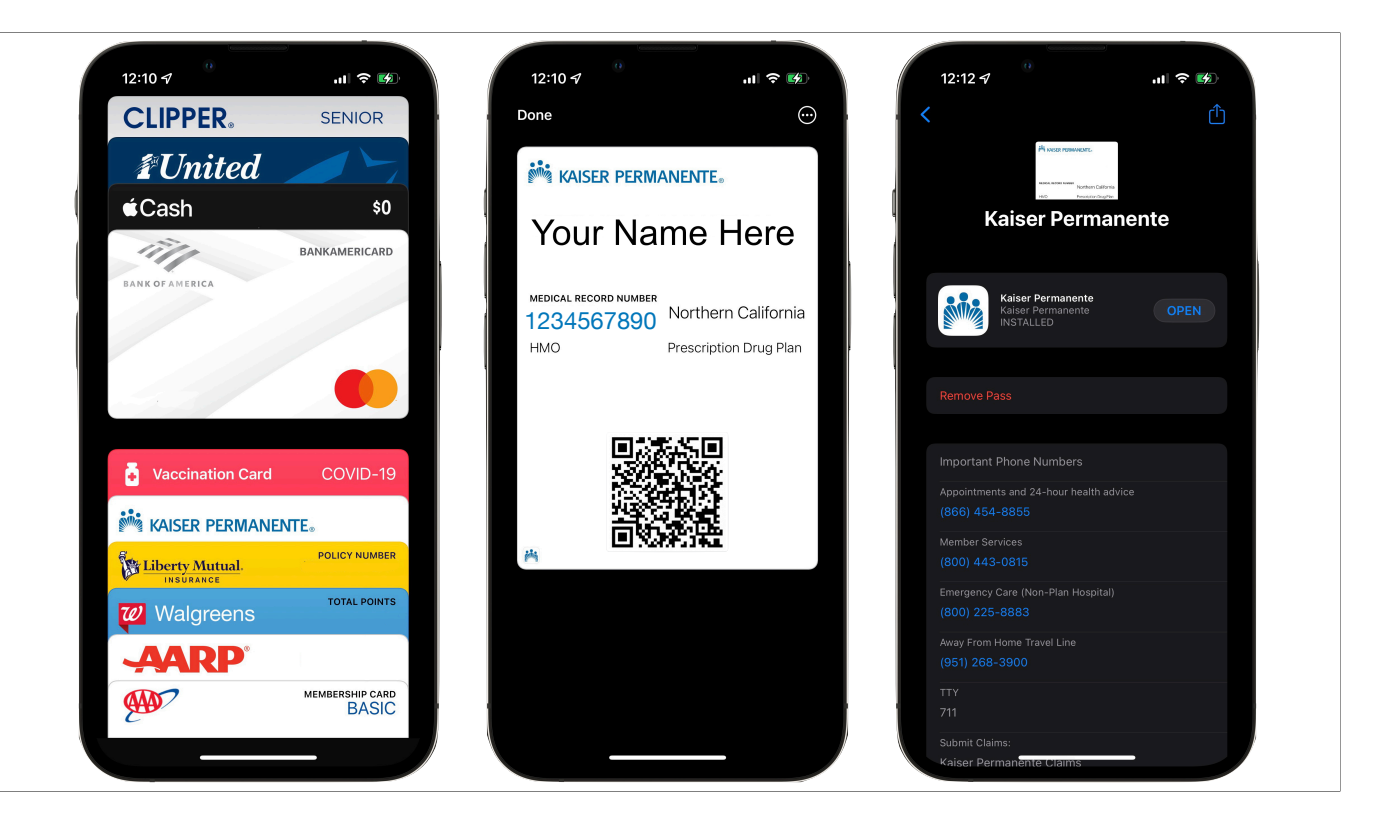

Additional info from the back of the Card appears, along with information about whether or not you currently have the KP App installed on that iPhone. That' it.

The main challenge in getting any membership card installed is finding the appropriate button in the company's App, assuming they offer one.